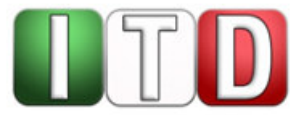

**Anwenderinformation** 

# **Teilnahme an Videoverhandlungen der Justiz des Landes NRW als externer Teilnehmer über das Internet**

Stand: März 2022 (Version 3.2, gültig ab März 2022)

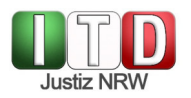

# **Verantwortlich: Zentraler IT-Dienstleister der Justiz Nordrhein-Westfalen (ITD)**

#### **Inhaltsverzeichnis**

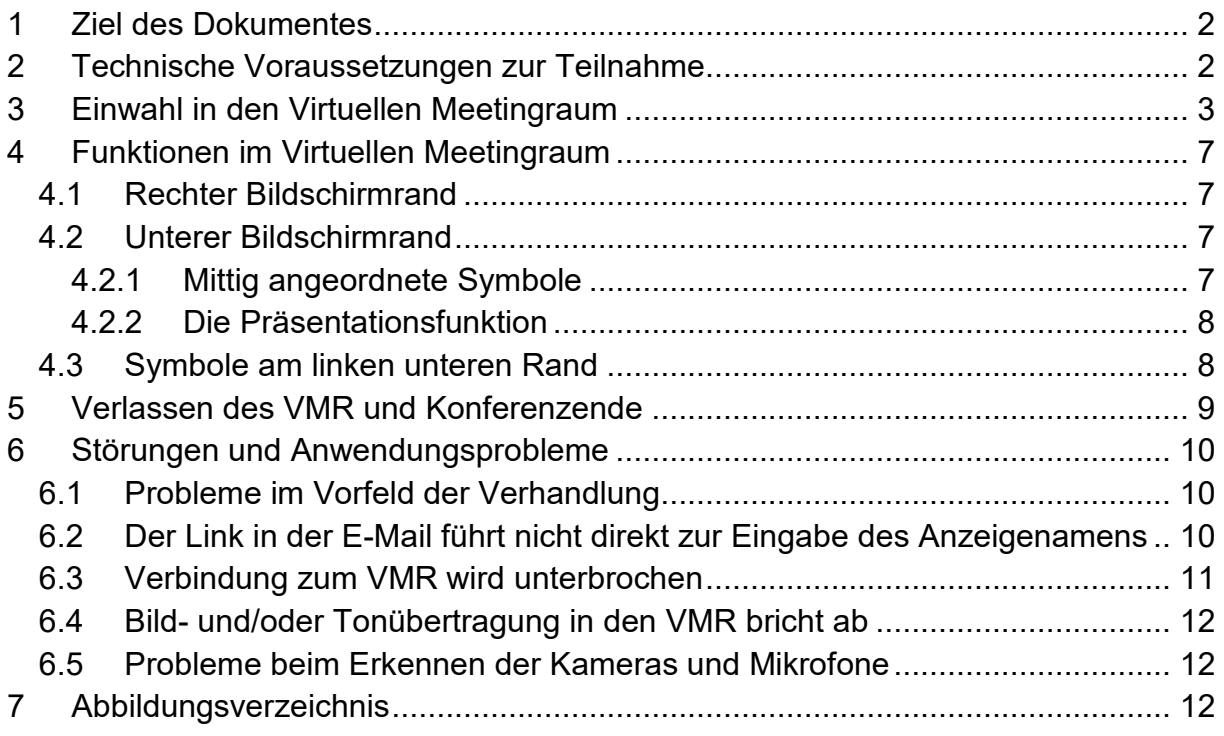

## **1 Ziel des Dokumentes**

Die Justiz des Landes NRW ermöglicht die Teilnahme an virtuell geführten Gerichtsverhandlungen. Diese Videokonferenzen werden über Virtuelle Meetingräume (VMR) durchgeführt. Die Teilnahme an solchen Videokonferenzen ab dem 22.12.2020 und die Einstellungsmöglichkeiten werden in dieser Anleitung dargelegt.

## **2 Technische Voraussetzungen zur Teilnahme**

Die Videoverhandlung findet ausschließlich **browserbasiert** statt. Sie müssen weder ein Programm herunterladen, noch eine Registrierung bei einem Videokonferenzdienst vornehmen.

Zur Teilnahme an einer solchen Videoverhandlung benötigen Sie eine **stabile Internetverbindung** sowie ein **Mikrofon** und einen **Lautsprecher**. Es bietet sich die Nutzung eines **Headsets** an. Nach bisherigen Erfahrungen ist die Nutzung mit Microsoft Windows 7 aufgrund von Performanceproblemen nicht empfehlenswert.

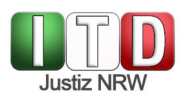

#### Dazu brauchen Sie einen der folgenden Internetbrowser:

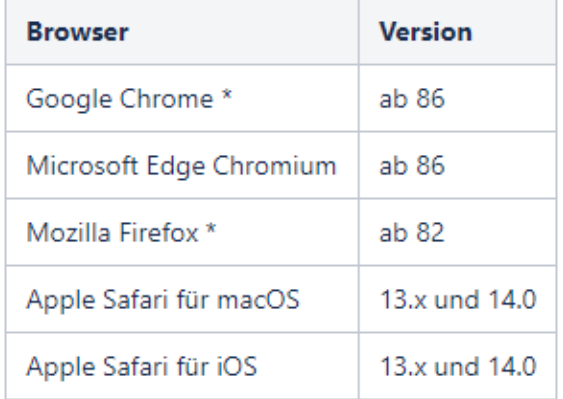

*Abbildung 1: unterstützte Browser (Quelle:https://confluence.it.nrw.de/confluence/pages/viewpage.action?pageId=148676214)* 

## **3 Einwahl in den Virtuellen Meetingraum**

Sie erhalten von dem die Verhandlung leitenden Gericht per E-Mail **Zugangsdaten** zum Virtuellen Meetingraum:

Guten Tag

der folgende Termin wurde auf der Videokonferenzplattform von ITNRW gebucht:

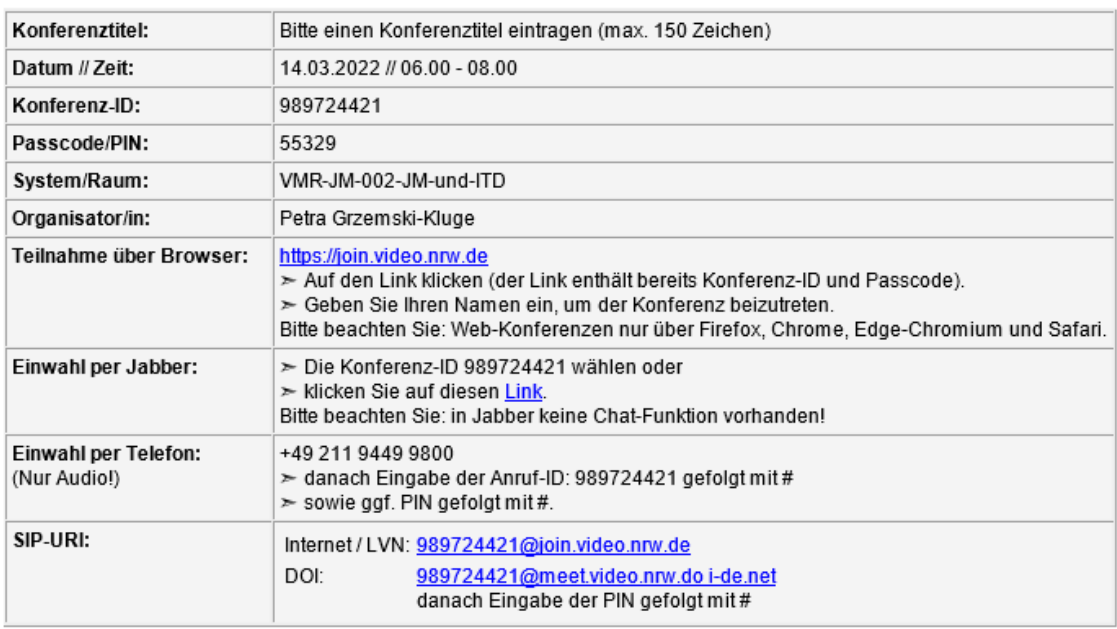

Weitere Informationen, wie unterstützte Browser, Möglichkeit des Verbindungstests und weiterführende Informationen, finden Sie HIER. Die Teilnahme an der Konferenz ist frühestens 15 Minuten vor Konferenzbeginn möglich. Dies ist eine automatisch generierte Nachricht. Bitte antworten Sie nicht an diese E-Mail-Adresse.

*Abbildung 2: Buchungsmail (Beispiel)*

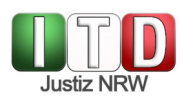

Öffnen Sie den Link (**https://join.video.nrw.de**), der Ihnen mit vorgenannter E-Mail mitgeteilt worden ist, in einem der unterstützen Browser. Der Zugriff auf den virtuellen Meetingraum ist frühestens 15 Minuten vor Beginn des gebuchten Zeitraums möglich.

Geben Sie auf der sich öffnenden Seite Ihren **Anzeigenamen** an, mit dem Sie den anderen Teilnehmerinnen und Teilnehmern der Videoverhandlung angezeigt werden möchten:

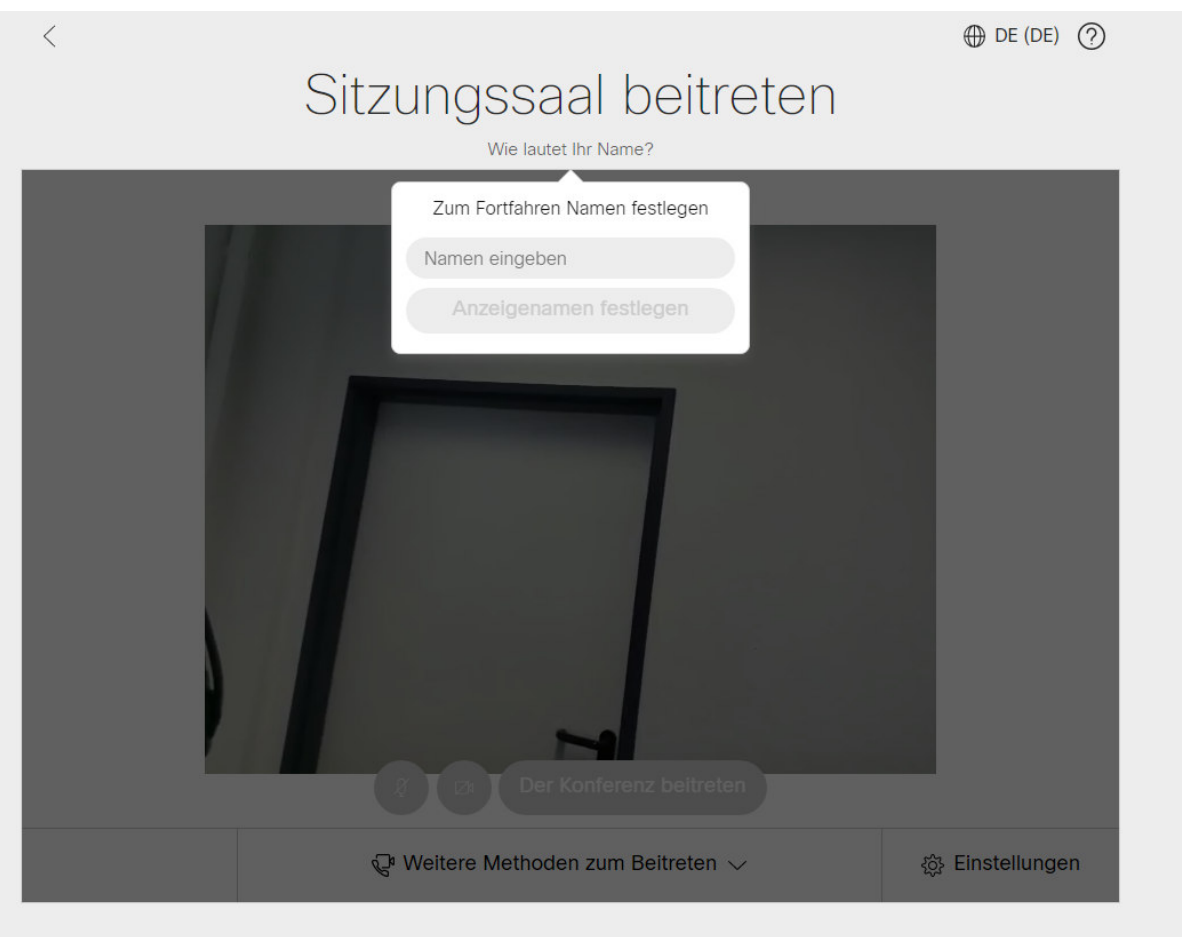

*Abbildung 3: Eingabe des Anzeigenamens (Pflichtfeld)* 

Sie befinden sich nunmehr im "Vorraum", in dem Sie die Quellen der Video- und Audioübertragung auswählen und testen können. Sie werden bei der ersten Nutzung eine Meldung zur Verwendung Ihrer Kamera und des Audiogerätes erhalten, da dies Ihre **Zustimmung** erfordert. Nur wenn Sie die Nutzung akzeptieren, können Audio- und Videoverbindung zum VMR hergestellt werden.

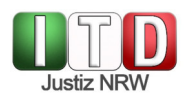

Sie sehen in der Mitte des Bildes die Vorschau Ihres **Kamerabildes** und können über das "ändern" oberhalb des Bildes Ihren Anzeigenamen editieren:

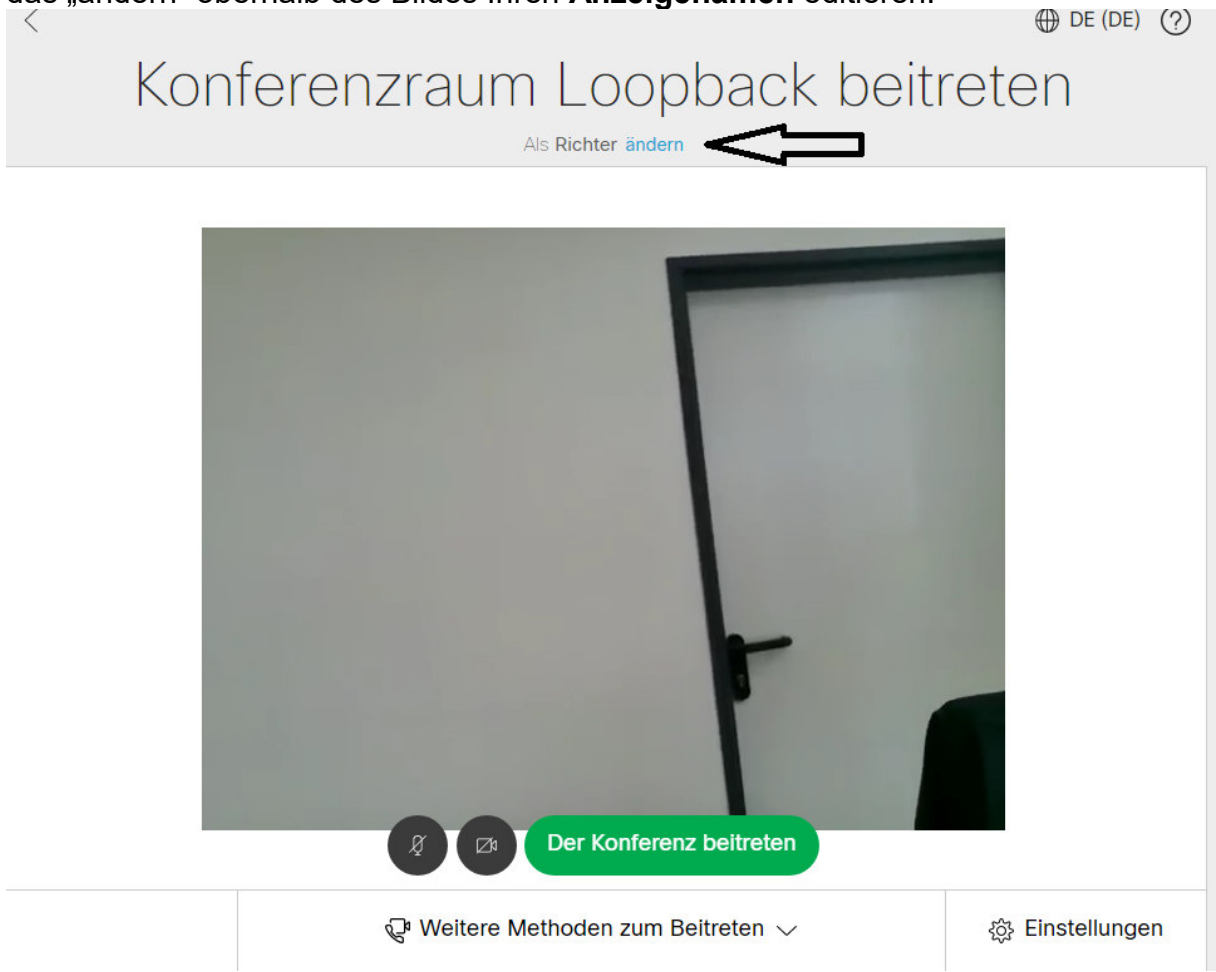

*Abbildung 4: Auswahl und Test der Bild- und Tonquellen* 

Zur Auswahl einer anderen Kamera oder eines anderen Mikrofons klicken Sie unten rechts auf den Button "Einstellungen" und wählen das entsprechende Gerät aus der Liste aus:

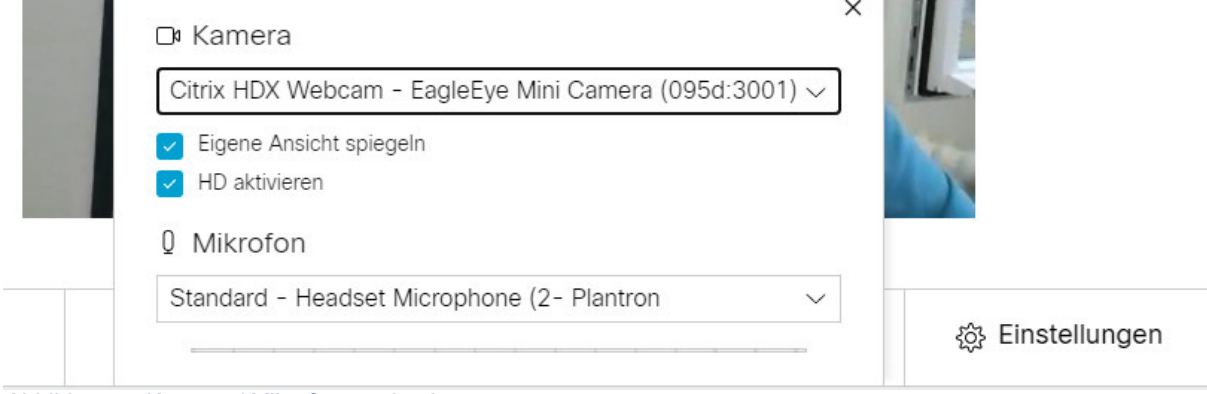

*Abbildung 5: Kamera / Mikrofon wechseln* 

Beachten Sie bitte, dass der Lautsprecher für die Ausgabe des Tons nicht über den Browser, sondern über Windows eingestellt wird. Klicken Sie hierzu mit der linken Maustaste auf das **Lautsprecher-Symbol** in der Taskleiste am unteren rechten Rand

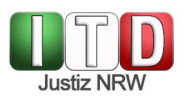

Ihres Bildschirms und wählen Sie über das Drop-Down-Menu das bevorzugte Gerät zur Ausgabe aus:

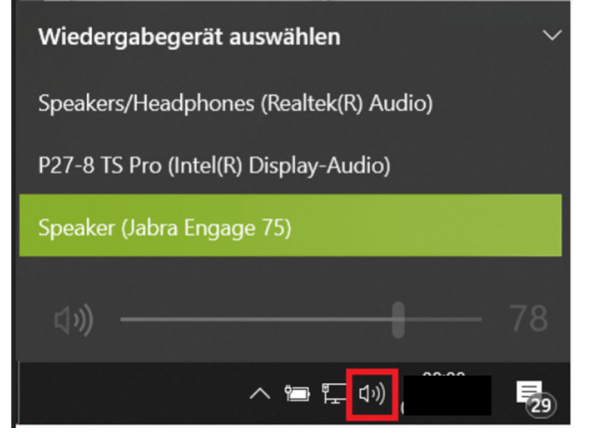

*Abbildung 6: Auswahl der Audioausgabequelle*

Sofern Bild- und Tonübertragung funktionieren, klicken Sie auf den grünen Button "**Der Konferenz beitreten**" (Abb. 4). Sie betreten nun den Virtuellen Meetingraum.

Sollte es sich um ein moderiertes Meeting handeln befinden Sie sich nun in der Lobby und Sie sehen folgenden Bildschirm.

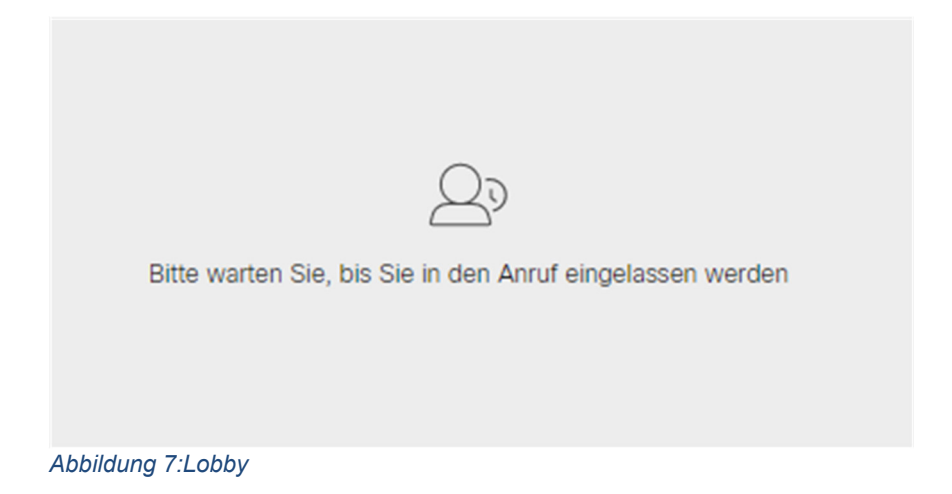

Der Moderator der Konferenz wird Sie zu einem gegebenen Zeitpunkt in die Konferenz einlassen.

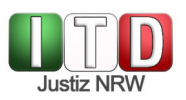

# **4 Funktionen im Virtuellen Meetingraum**

### **4.1 Rechter Bildschirmrand**

Im VMR stehen Ihnen am rechten Bildrand verschiedene Optionen der Konferenzverwaltung zur Verfügung:

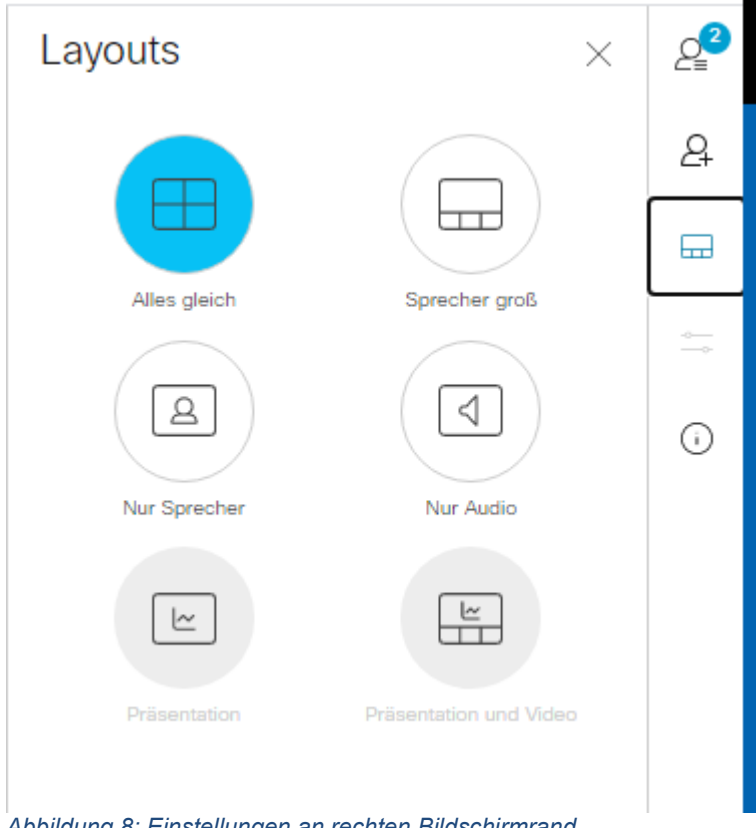

*Abbildung 8: Einstellungen an rechten Bildschirmrand* 

Hier können Sie einstellen, wie die Kamerabilder der weiteren Personen angeordnet werden (Layout). Empfehlenswert ist die Verwendung der Layouts "Alle gleich" und "Sprecher groß". Außerdem können Sie sich eine Übersicht der anwesenden Teilnehmerinnen und Teilnehmer anzeigen lassen.

## **4.2 Unterer Bildschirmrand**

#### 4.2.1 Mittig angeordnete Symbole

Weitere Funktionen können am unteren Bildschirmrand betätigt werden. Dort finden Sie – wenn Sie die Maus bewegen – die folgenden Symbole mit dazugehörigen Funktionen:

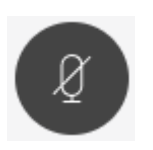

Betätigen Sie diese Schaltfläche, so wird Ihr Mikrofon stummgeschaltet. Während der **Stummschaltung** ist das Symbol rot hinterlegt.

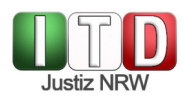

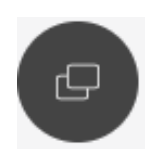

Über diesen Button ist es möglich, eine **Präsentation** zu beginnen. Nähere Informationen hierzu finden Sie unten.

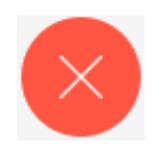

Mit einem Klick auf das rot hinterlegte "X" **beenden** Sie Ihre Teilnahme an der Online-Verhandlung. Die Verbindung zum VMR wird getrennt und Sie werden dort nicht mehr mit Bild und Ton übertragen.

## 4.2.2 Die Präsentationsfunktion

Über die Präsentationsfunktion haben Sie die Möglichkeit, Inhalte (z.B. Word- oder PDF-Dateien) im VMR zu präsentieren.

Sie können Ihren gesamten Bildschirminhalt für die anderen Verhandlungsteilnehmerinnen und -teilnehmer sichtbar machen. Alternativ ist es auch möglich, ein parallel geöffnetes Windows-Fenster (etwa Word oder PDF-Reader) für die Übertragung in den virtuellen Konferenzraum freizuschalten. Bitte beachten Sie, dass das präsentierte Windows-Fenster während der Freigabe durchgehend im Hintergrund geöffnet sein muss und nicht minimiert werden darf.

Vor dem Beginn der Präsentation wird der Browser die Erlaubnis zur Bildschirmfreigabe anfragen, die Sie erteilen müssen.

## **4.3 Symbole am linken unteren Rand**

Bewegen Sie den Mauscursor in Richtung des linken unteren Bildschirmrandes, so erscheint dort das von Ihnen in den VMR gesendete Videobild, mit drei Symbolfeldern:

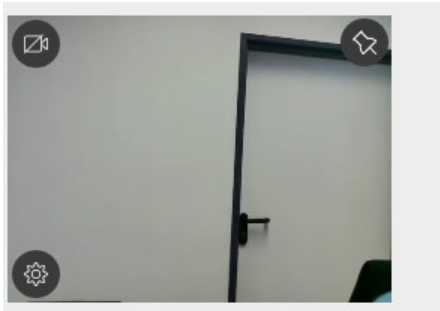

*Abbildung 9: unterer linker Bildrand*

Das Symbol oben links stellt eine durchgestrichene Kamera dar. Wenn Sie es anklicken, wird Ihr Kamerabild nicht mehr für die anderen Beteiligten sichtbar in den VMR übertragen. Solange die **Unterbrechung** andauert, ist das Symbol rot hinterlegt.

Mit der **Stecknadel** oben rechts können Sie Ihr eigenes Videobild fixieren, sodass das eigene Videobild nicht nach einigen Sekunden automatisch verschwindet.

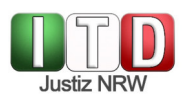

Mit dem **Zahnrad** unten links haben Sie die Möglichkeit, innerhalb der laufenden Konferenz Ihre Kamera und Ihr Mikrofon zu verändern:

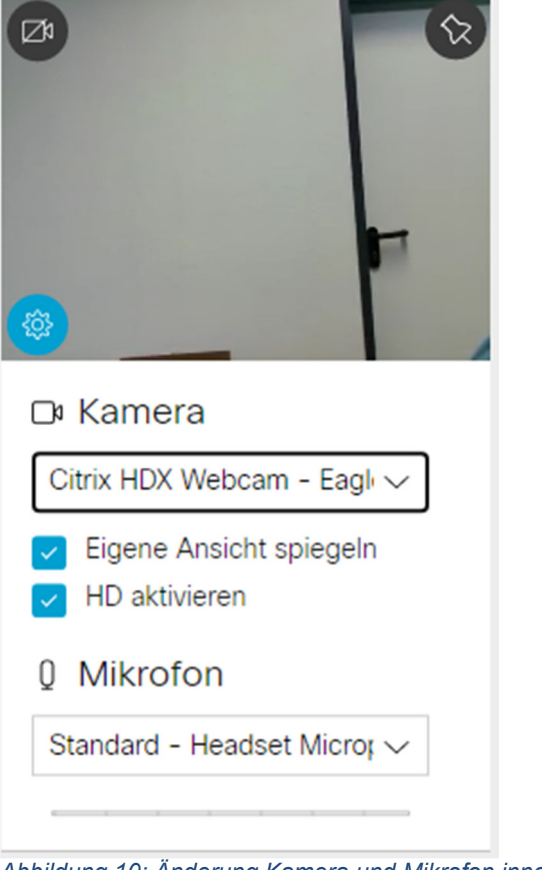

*Abbildung 10: Änderung Kamera und Mikrofon innerhalb der Konferenz* 

# **5 Verlassen des VMR und Konferenzende**

Wenn Sie den VMR verlassen wollen, klicken Sie auf die Schaltfläche mit dem rot hinterlegten "X" am unteren Bildrand:

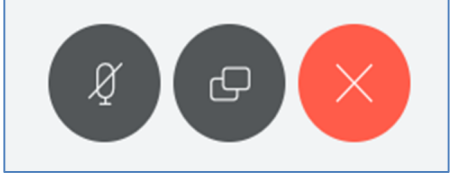

*Abbildung 11: Symbole am unteren Bildschirmrand* 

Die Verbindung zum VMR wird sodann getrennt und Sie werden dort nicht mehr mit Bild und Ton übertragen. Wenn Sie den in der Buchungsmail vorhandenen Link erneut anklicken oder auf der VMR-Startseite (https://join.video.nrw.de) Konferenz-ID und Passcode/PIN erneut eingeben, so gelangen Sie zurück in den VMR und können dort weiter an der Verhandlung teilnehmen. Bei einer moderierten Konferenz gelangen Sie erneut in die Lobby. Der Moderator kann Sie von dort wieder einlassen.

Bitte beachten Sie, dass die Videokonferenz am Ende des gebuchten Zeitfensters (vgl. Buchungsmail) endet und die Verbindung zum VMR automatisch getrennt wird.

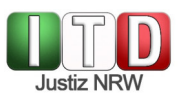

# **6 Störungen und Anwendungsprobleme**

#### **6.1 Probleme im Vorfeld der Verhandlung**

Bitte wenden Sie sich bei Störungen oder wenn Probleme beim Betreten des VMR vorliegen an die Geschäftsstelle des einladenden Spruchkörpers oder kontaktieren Sie das Gericht über die im Vorfeld der Verhandlung von dort mitgeteilte Rufnummer.

Alternativ können Sie auch telefonisch in den Virtuellen Meetingraum eintreten. Rufen Sie dazu die in der Buchungsmail hinterlegte Telefonnummer an (vgl. Abb. 2, dort: "Einwahl per Telefon") und folgen Sie den Anweisungen. So können Sie ggfls. dem Gericht mitteilen, dass es Probleme gibt. Bitte prüfen Sie immer, ob ein unterstützter Browser verwendet wird.

#### **6.2 Der Link in der E-Mail führt nicht direkt zur Eingabe des Anzeigenamens**

Sie gelangen statt zur Eingabe Ihres Anzeigenamens (siehe Ziffer 3 – Einwahl mit den in der E-Mail enthaltenen Konferenzdaten, Abb. 3) zu folgender Seite:

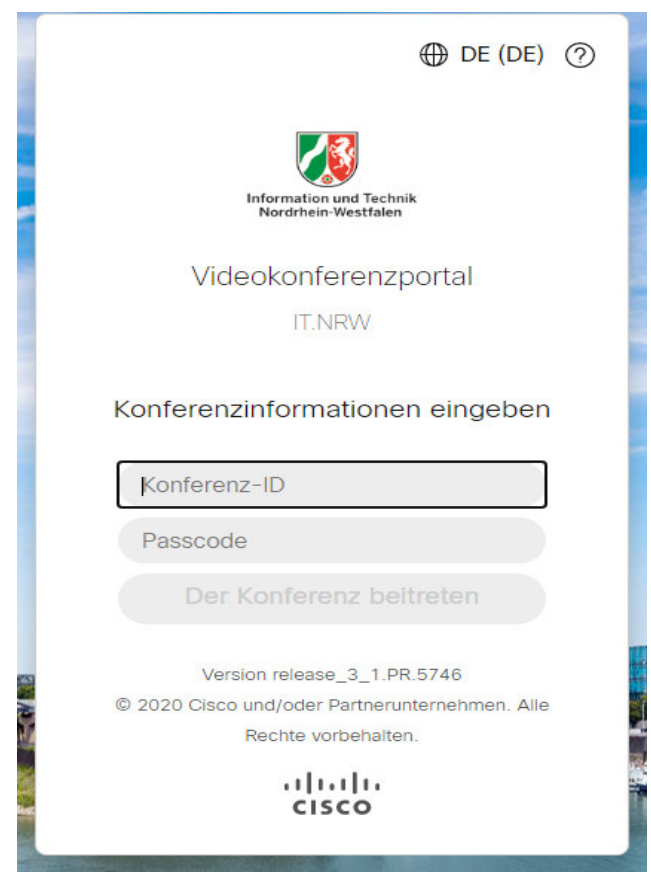

*Abbildung 12: Startseite VMR* 

In dieser Maske müssen Sie die Anmeldedaten eingeben, die Ihnen in der Einladungsmail mitgeteilt worden sind (Konferenz ID und Passwort). Diese finden sich im oberen Drittel des grau hinterlegten Feldes in der Einladungsmail (vgl. Abb. 2).

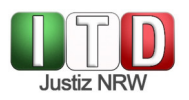

Nachdem Sie die Einwahldaten eingegeben haben, klicken Sie auf "**Der Konferenz beitreten**".

Sie gelangen nun in den Vorraum, in dem Sie die Kameravorschau sehen und Ihren Anzeigenamen sowie die Bild-und Tonquellen einstellen können (s.o.):

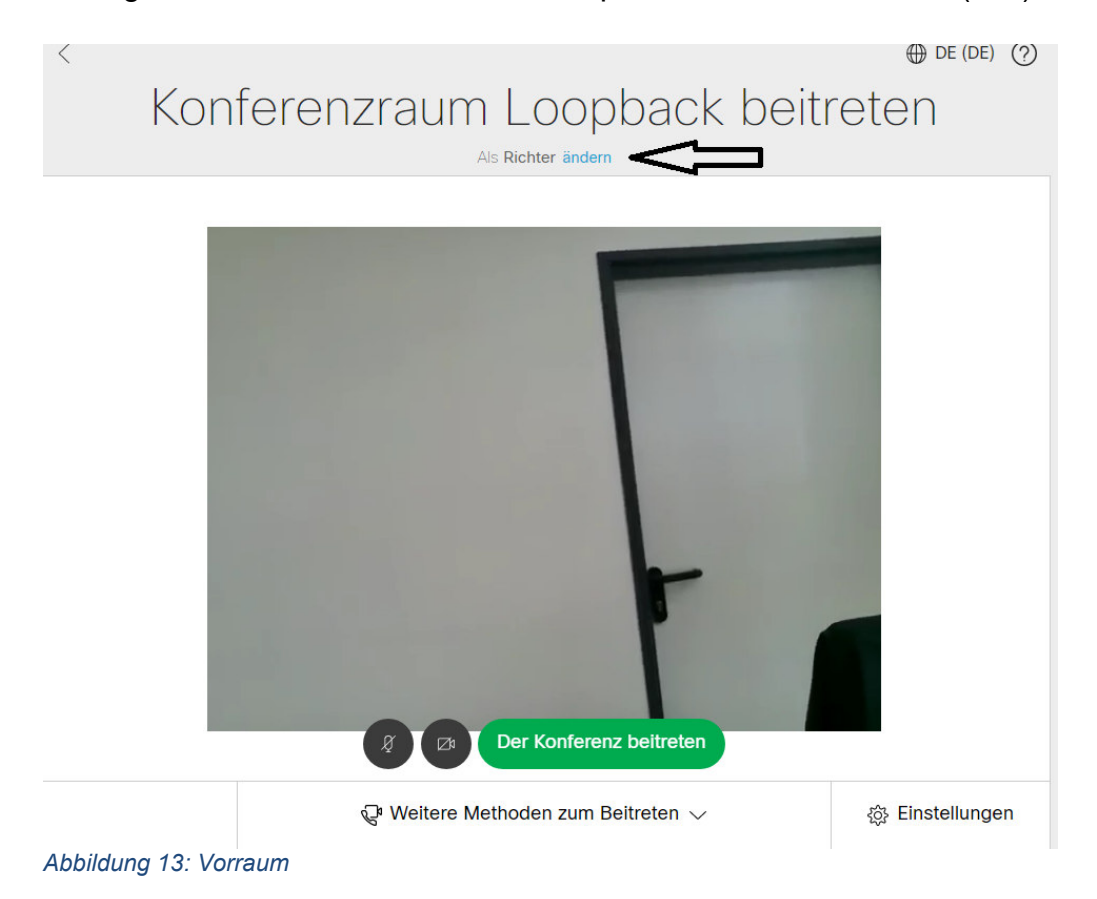

Wichtig: Vergessen Sie die Anpassung Ihres Anzeigenamens nicht.

Wenn Sie mit dem Kamerabild einverstanden sind, klicken Sie auf den grün aufleuchtenden Button: "Der Konferenz beitreten". Bei einer moderierten Konferenz warten Sie, bis der Moderator sie einlässt.

#### **6.3 Verbindung zum VMR wird unterbrochen**

Wenn die Verbindung zum VMR abbricht, werden Sie in der Regel von Ihrem Browser zurück auf die VMR-Startseite geleitet. Geben Sie Konferenz-ID und Passcode/PIN (s. oben unter 6.2) in die dafür vorgesehene Maske ein.

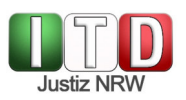

### **6.4 Bild- und/oder Tonübertragung in den VMR bricht ab**

Bricht die Bild- und/oder Tonübertragung in den VMR oder aus dem VMR heraus ab, so kann dies u.U. durch eine Aktualisierung des Browserfensters behoben werden. Gelingt dies nicht, so sollte der VMR verlassen und sodann wieder betreten werden.

#### **6.5 Probleme beim Erkennen der Kameras und Mikrofone**

Wenn Sie im Hintergrund Kommunikationssoftware mit eigenem Kamerazugriff (z.B. Skype, Teams, Zoom, Telefonsoftware usw.) angeschaltet haben, kann es Zugriffsprobleme auf die Kamera geben, weil die Kamera für VMR gesperrt wird. Stellen Sie daher unbedingt sicher, dass diese Programme beendet (und nicht nur in den Hintergrund "geklickt") sind, zur Not bei Windows-Rechnern über den sog. Task-Manager  $(Strg + Alt + Entf,$  dann dort aussuchen und "Task beenden").

## **7 Abbildungsverzeichnis**

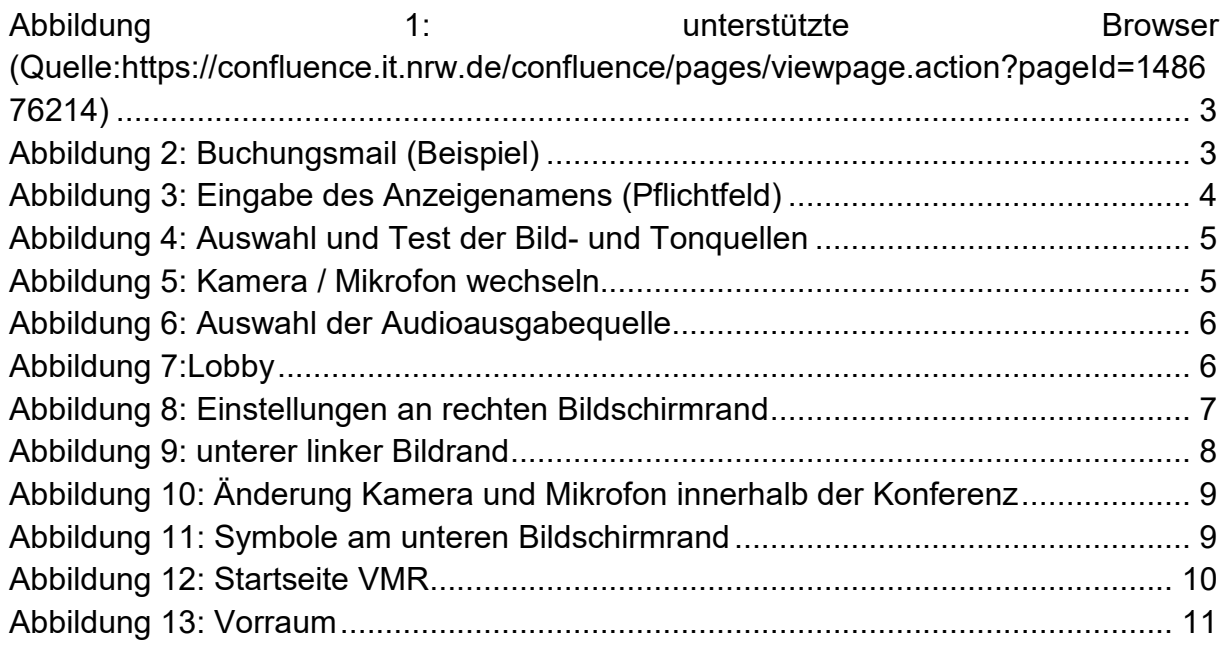